機器セッティングマニュアル

使用機器は日立 ( Noblus)

機器の接続は画像通りに黄色の①から⑦まで同じ番号の場所ヘコードを接続してください。

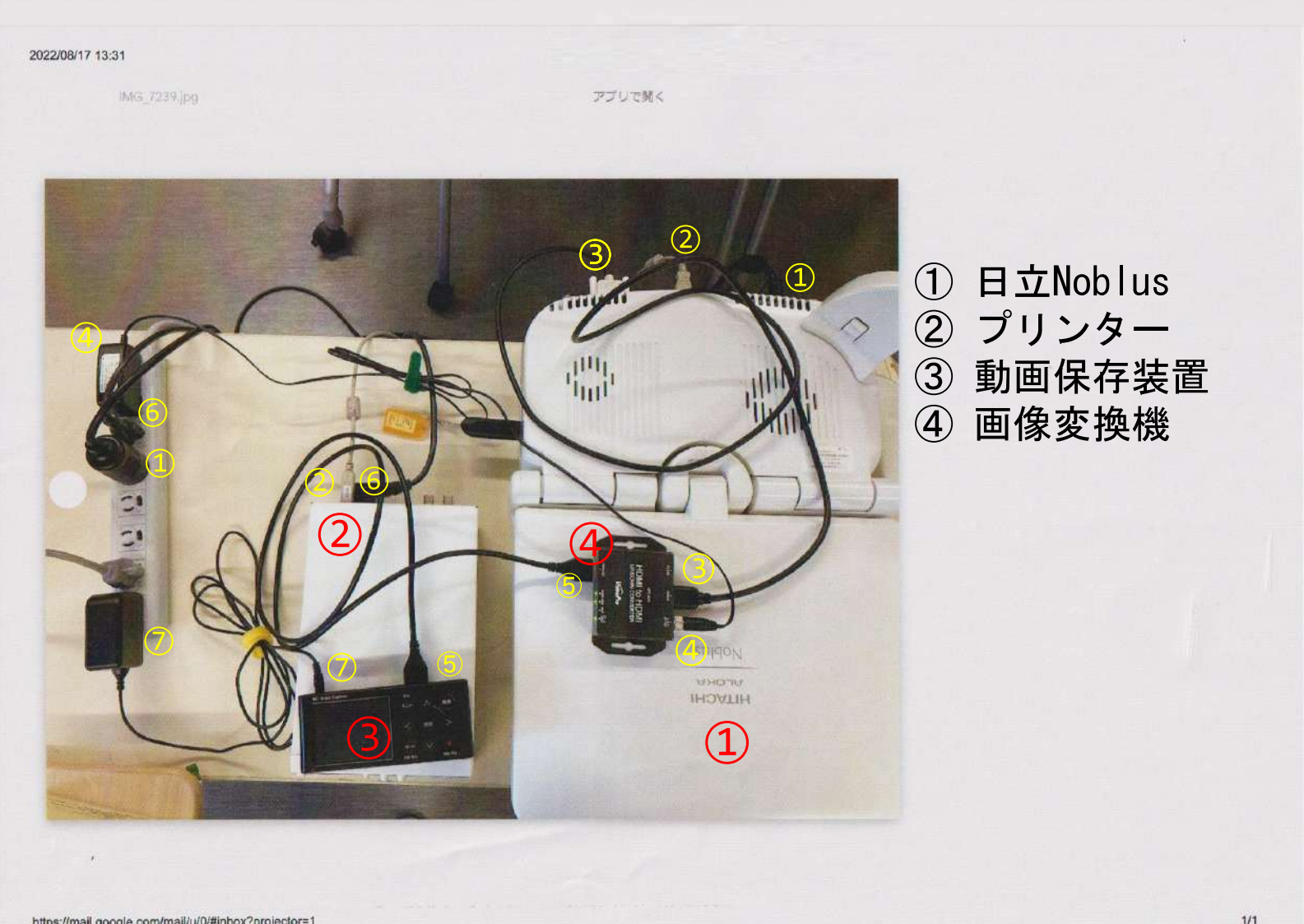

https://mail.google.com/mail/u/0/#inbox?projector=1

注意事項

検査時は③の動画保存装置へUSBを挿入し検査を開始してください。 その時のUSBは腹部用と乳腺用がありそれぞれの検査でUSBを入れ替えてください。 録画は1検査ごとに開始と終了ボタンを押す

例)乳腺と腹部がある場合

 乳腺開始時に乳腺用USBを挿入し録画開始を押し検査終了時に停止を押す。 腹部開始時に乳腺用USBを外し腹部用を挿入し録画開始を押し検査終了時に停止を押す。

USBは乳腺動画用と腹部動画用と日立装置の静止画コピー用の3本あります。

## 機器背面の接続

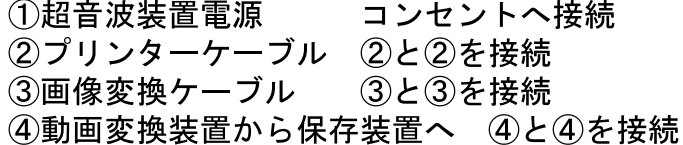

2022/08/17 13:30

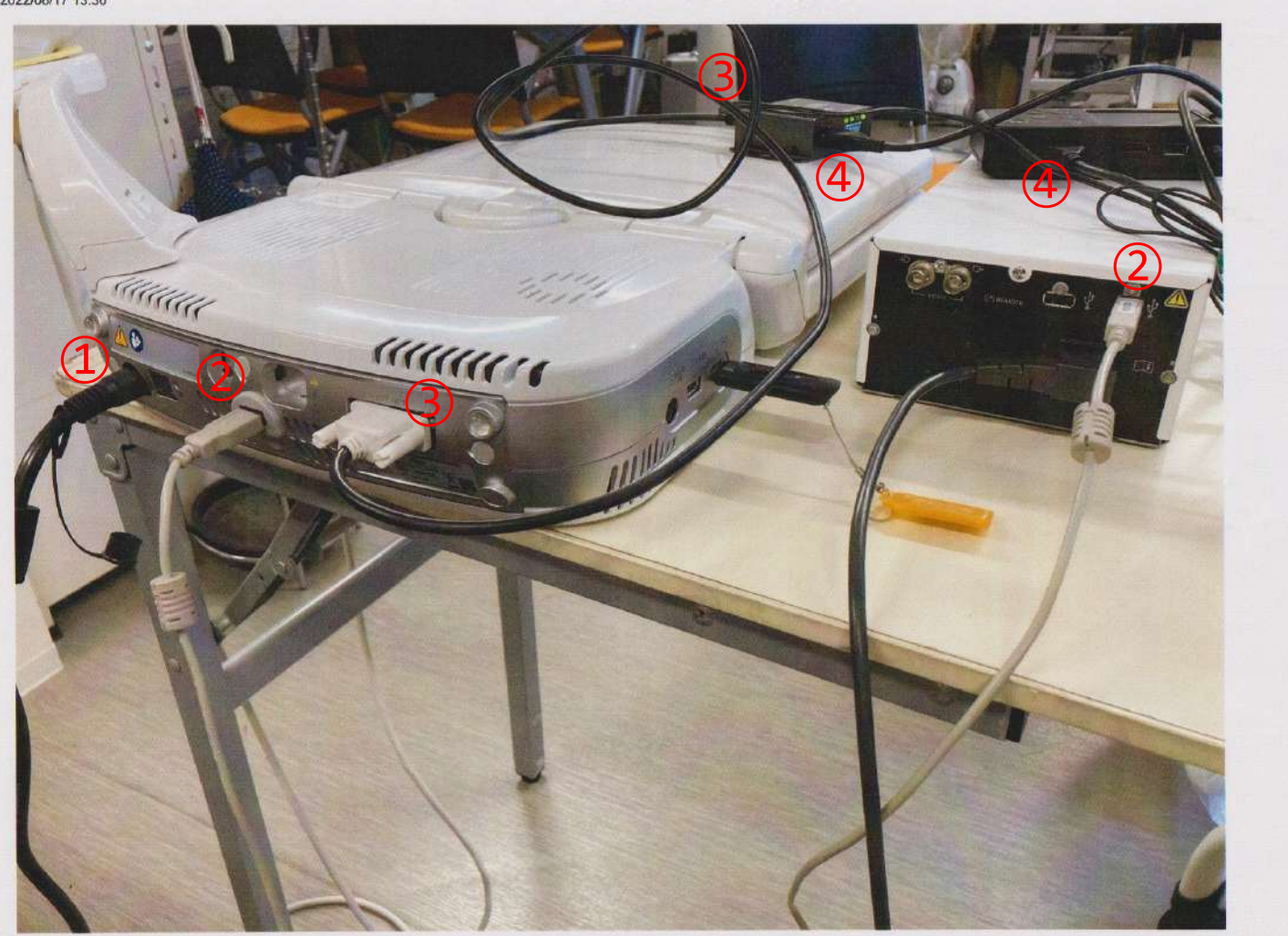

https://mail.google.com/mail/u/0/#inbox?projector=1

2022/08/17 13:30

## ①被検者IDに受診票の受診番号を入力

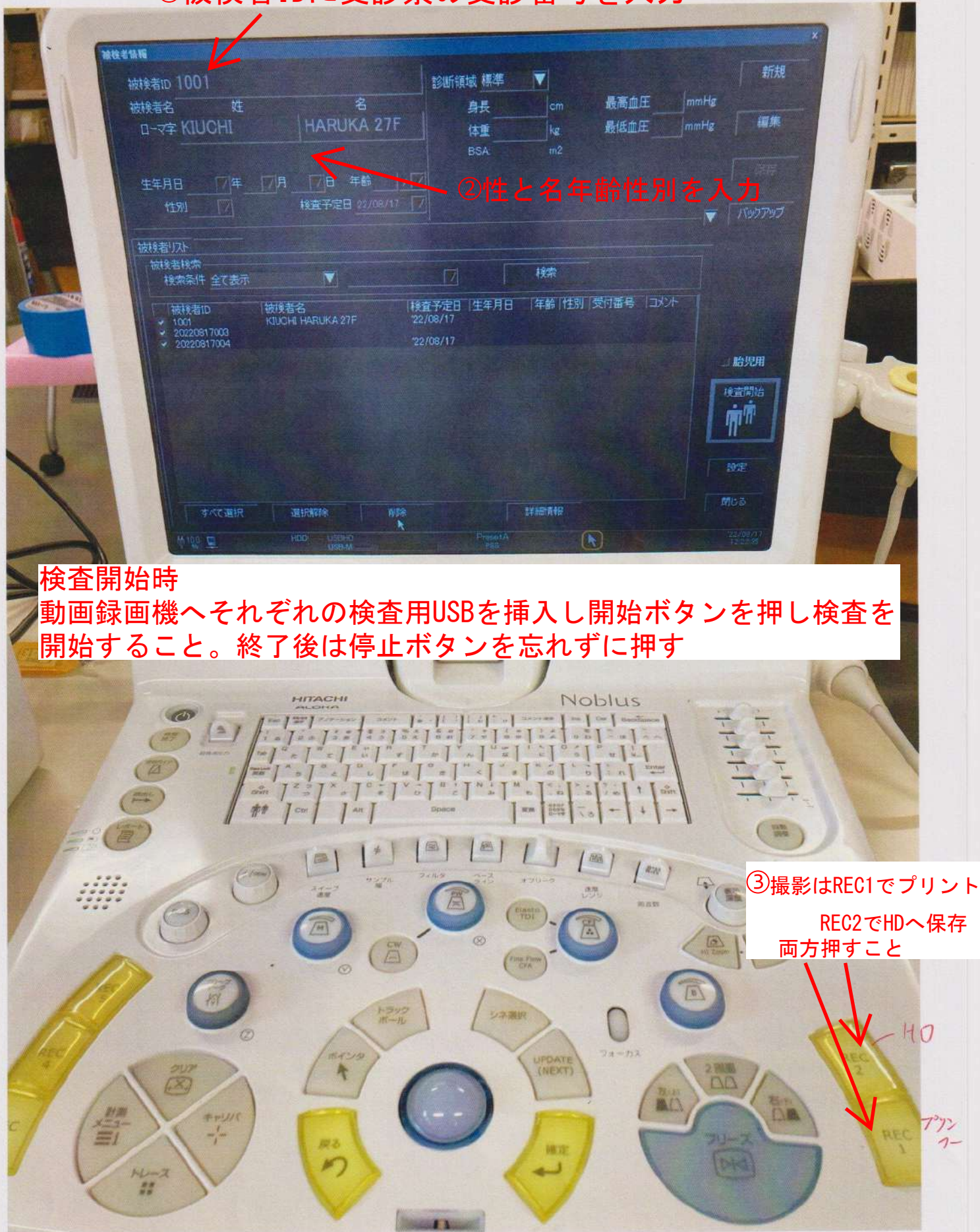

REC1「白黒プリント」とREC2「ハードディスク保存」を両方押してください。

検査時は③の動画保存装置へUSBを挿入し検査を開始してください。 その時のUSBは腹部用と乳腺用がありそれぞれの検査でUSBを入れ替えてください。

## 2022/08/17 13:32

IMG 7246.jpg

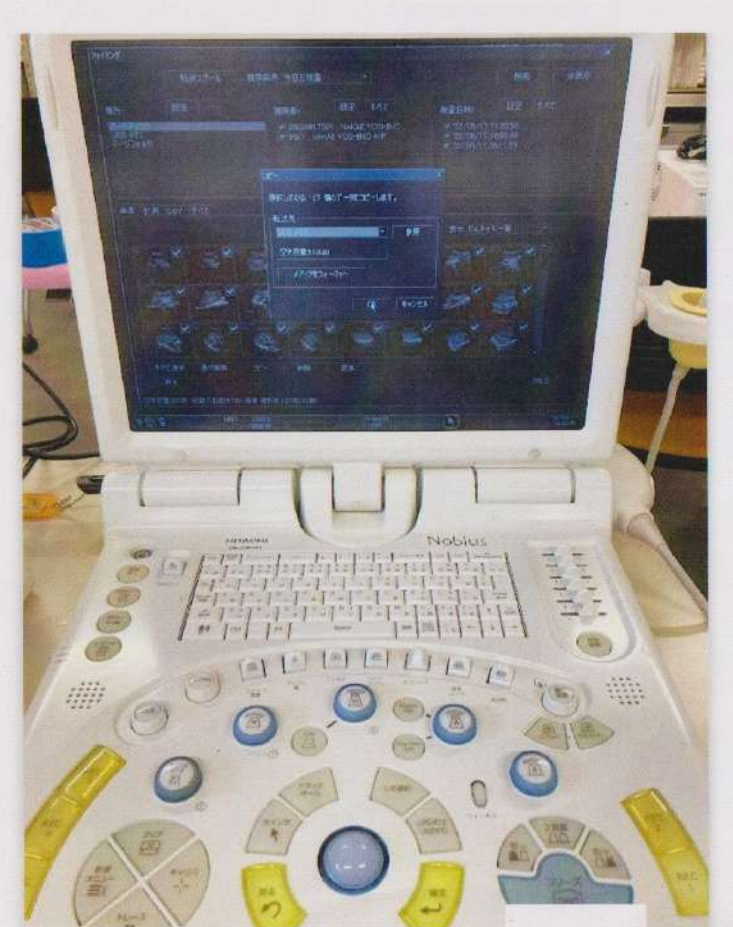

## <検査終了後> https://mail.google.c

1、検査終了後「被検者情報」の画面を右下「閉じる」で閉じてください。

2、フリーズした後「読み出し」を押してください。

3、「検索条件」→「今日の検査」場所→「ハードディスク」で検索すると今日のすべて の画像が出る。

エコーUSB を本体に刺し、左下の「すべて選択」→「コピー」

※「すべて選択」で画像の枚数が出るので覚えておいてください。

4、ポップアップが出るので「転送先」→「USB メモリ」→「OK」で画像をエコーUSB に コピーする。

一番下「転送中」の青いラインが消えたら転送終了。

転送終了後「場所」→「USB」→「すべて選択」で USB 内の画像枚数が出るので、

同じ枚数が転送されたか確認する。

5、すべて終了したら右下の「閉じる」を押した後 USB を抜いてください。閉じる前に抜 くとエラーが出ることがある。

 $1/1$ 

表示9日

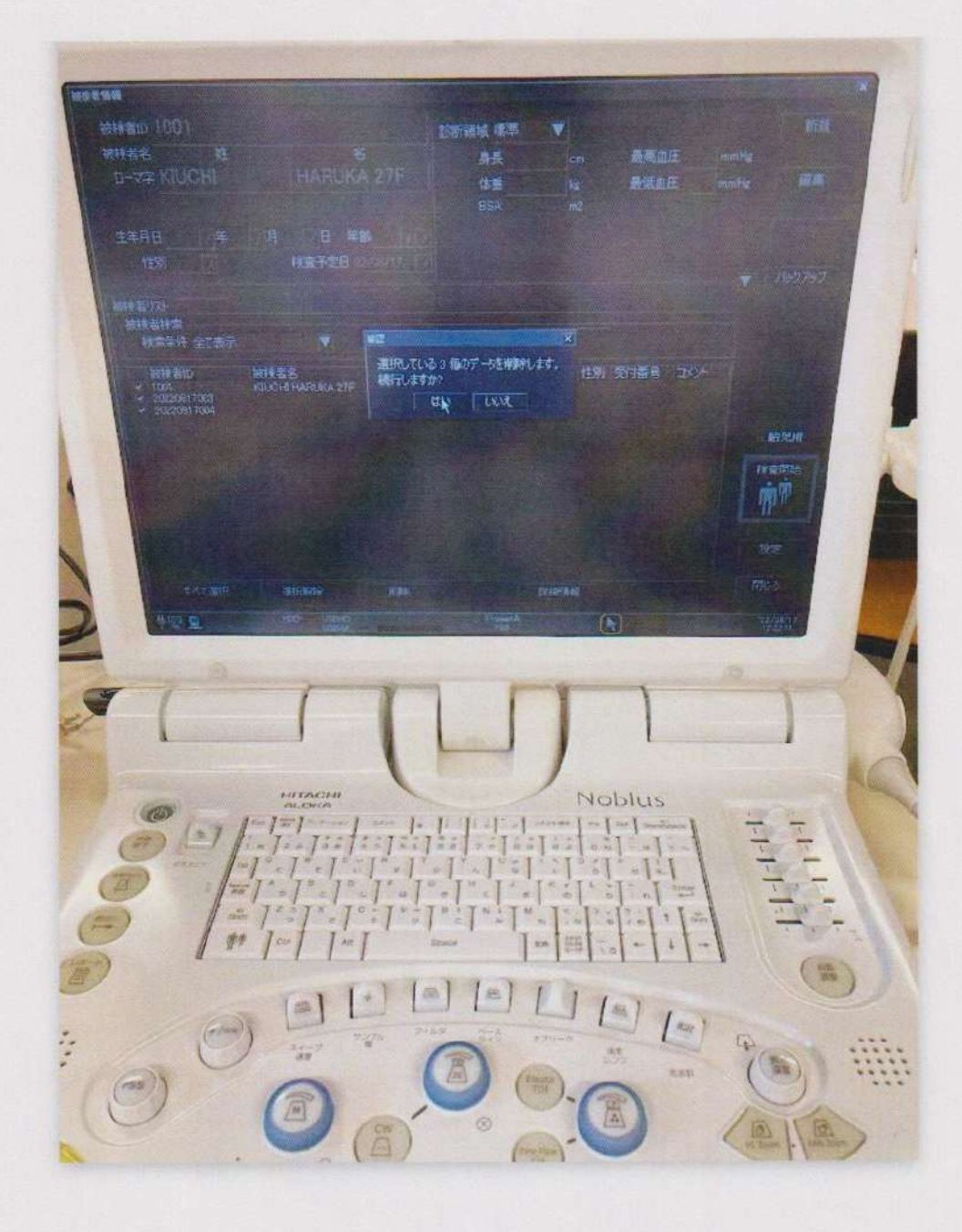

終了後、患者属性データのみ消去し画像は消さないこと